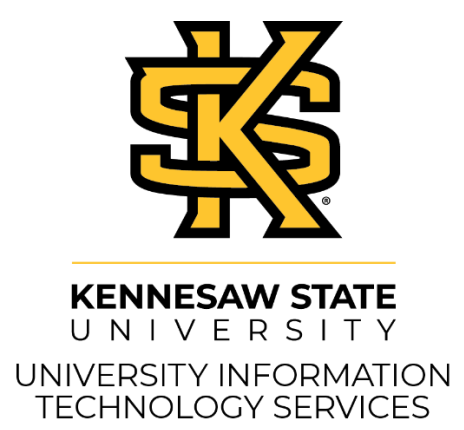

# ReadSpeaker and docReader

# D2L Brightspace – Daylight Experience:

#### **Copyright © 2020 KSU Division of University Information Technology Services**

This document may be downloaded, printed, or copied for educational use without further permission of the University Information Technology Services Division (UITS), provided the content is not modified and this statement is not removed. Any use not stated above requires the written consent of the UITS Division. The distribution of a copy of this document via the Internet or other electronic medium without the written permission of the KSU - UITS Division is expressly prohibited.

#### **Published by Kennesaw State University – UITS 2020**

The publisher makes no warranties as to the accuracy of the material contained in this document and therefore is not responsible for any damages or liabilities incurred from UITS use.

D2L Brightspace is a trademark of Desire2Learn Incorporated

# **University Information Technology Services**

D2L Brightspace - Daylight Experience: ReadSpeaker and docReader

# **Table of Contents**

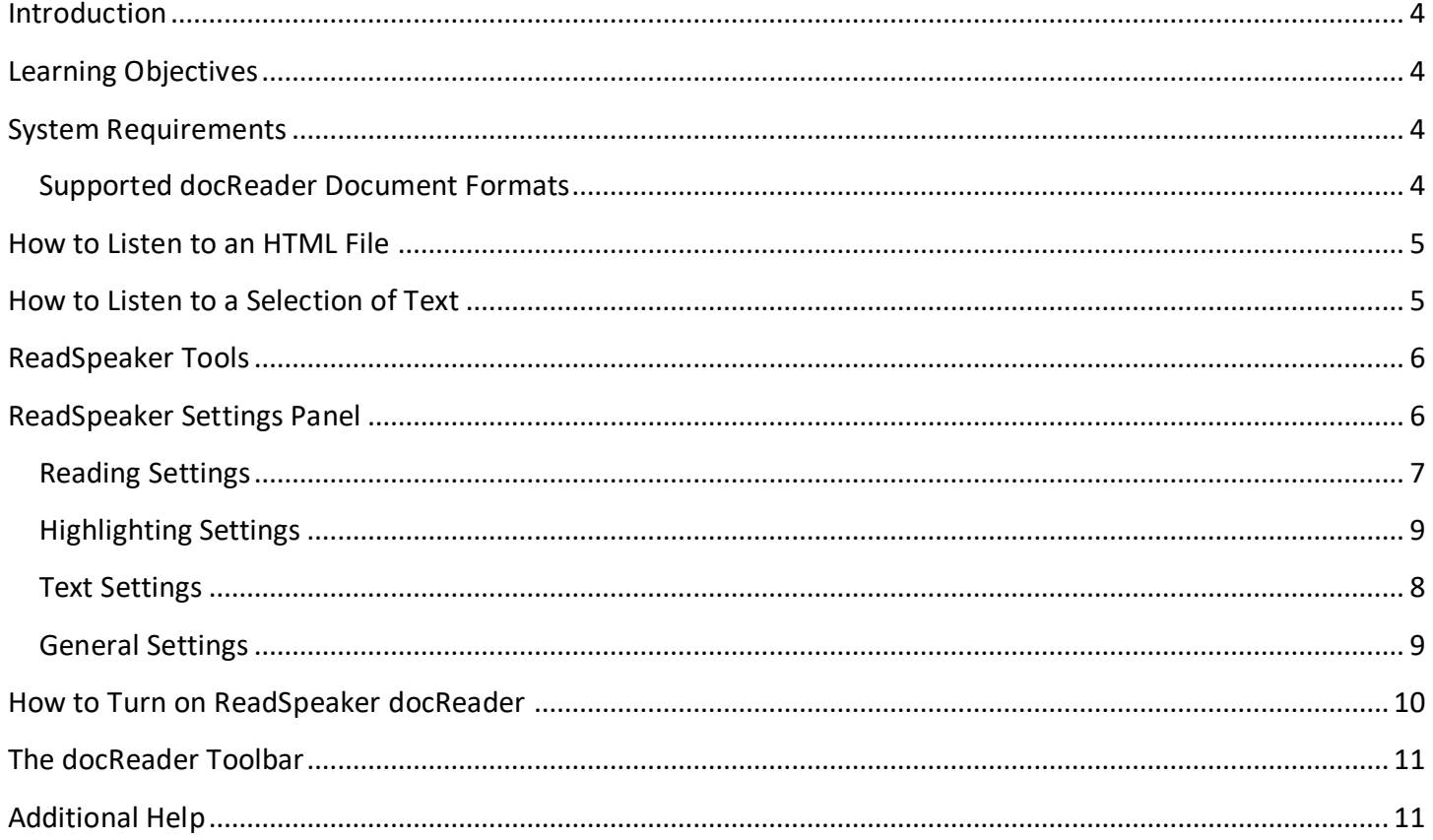

# <span id="page-3-0"></span>**Introduction**

*ReadSpeaker* provides text-to-speech solutions in *D2L Brightspace® – Daylight Experience*. It provides faculty and students with alternative methods for consuming text-based content, such as through listening to it directly or downloading it as a sound file without the need to download and install additional software. Any user can hear their HTML course content spoken aloud or download it as an MP3file using only their Internet browser. Users can also highlight and play back a subset of the content, as well as view and listen to documents using the *ReadSpeaker* docReader.

# <span id="page-3-1"></span>**Learning Objectives**

- Access *ReadSpeaker* and *docReader* in *D2L Brightspace® – Daylight Experience*
- Listen to HTML files in *ReadSpeaker*
- Adjust *ReadSpeaker* and *docReader* Settings
- Listen to files in docReader

### <span id="page-3-2"></span>**System Requirements**

The *D2L Brightspace ReadSpeaker* browser requirements match those of *D2L* (see below).

- Firefox (latest version)
- Chrome (latest version)
- Microsoft Edge (latest version)
- Safari (latest version)
- Android Browser (latest version)
- iOS Safari (latest version)

#### <span id="page-3-3"></span>**Supported** *docReader* **Document Formats**

- ePub (.epub)
- Microsoft Excel (.xls, .xlsx)
- Microsoft PowerPoint (.pps, .ppt, .pptx)
- Microsoft Word (.doc, .docx)
- OpenOffice/OpenDocument Presentation (.odp)
- OpenOffice/OpenDocument Spreadsheet (.ods)
- OpenOffice/OpenDocument Text (.odt)
- Portable Document Format (.pdf)
- Rich Text Format (.rtf)

### <span id="page-4-0"></span>**How to Listen to an HTML File**

Students may be able to listen to an HTML file if the instructor has enabled *Readspeaker* in the D2L Brightspace course. The following explains how to listen to an HTML file in a *Readspeaker* enabled course:

1. From the course homepage, click **Content** on the Navbar.

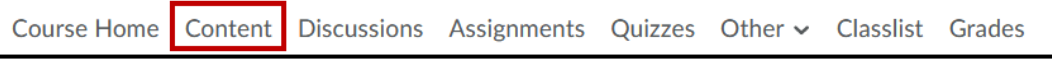

**Figure 1 - Content**

2. Click a **Web Page** file.

| $\equiv$ Overview of Higher Education $\sim$<br>目<br>Word Document                              |  |
|-------------------------------------------------------------------------------------------------|--|
| <b>Weekly Readings</b><br>Ξ<br>$\checkmark$<br>Web Page<br>⊕                                    |  |
| $\equiv$ Making your Mark: How to get the most out of College $\sim$<br><b>Discussion Topic</b> |  |

**Figure 2 - Select an HTML file**

3. Click the **Listen** icon. The text will be read by *Readspeaker*.

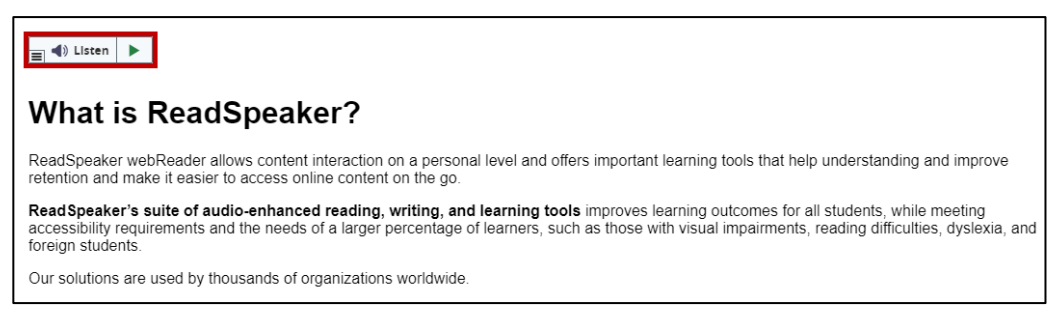

**Figure 3 - Click the Listen Icon**

# <span id="page-4-1"></span>**How to Listen to a Selection of Text**

The following explains how to listen to a selection of text in a Readspeaker enabled course:

- 1. Highlight the **area** of text that you would like to listen to (See [Figure 4\)](#page-4-2).
- <span id="page-4-2"></span>2. Click the **Play** button that appears (See [Figure 4\)](#page-4-2).

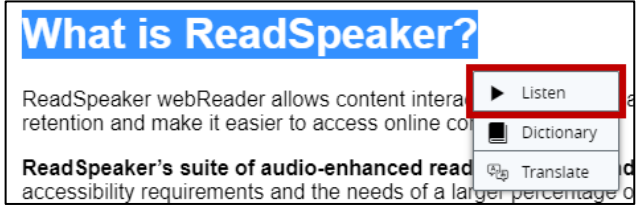

**Figure 4 - Highlighted text and Listen button**

# <span id="page-5-0"></span>**ReadSpeaker Tools**

The *ReadSpeaker* tools become available once you click the *ReadSpeaker* **Listen** icon.

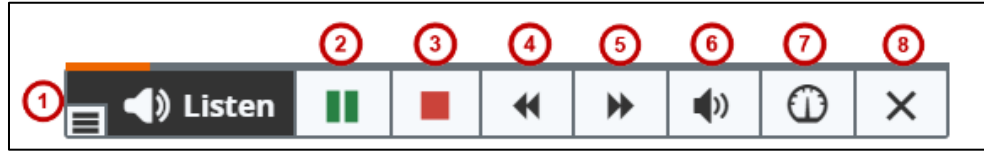

**Figure 5 - ReadSpeaker Tools**

- <span id="page-5-3"></span>1. **Open/Close Toolbar**: open/close the toolbar containing additional options (See [Figure 5\)](#page-5-3).
- 2. **Play/Pause button**: start or pause the audio playback (See [Figure 5\)](#page-5-3).
- 3. **Stop button**: stop the audio playback (See [Figure 5\)](#page-5-3).
- 4. **Seek bar**: slide the tab to move to a specific place in the text (See [Figure 5\)](#page-5-3).
- 5. **Volume**: adjust the volume (See [Figure 5\)](#page-5-3).
- 6. **Download as MP3**: download the audio file as an mp3 file (See [Figure 5\)](#page-5-3).
- 7. **Close**: close the player tools to only show the play button (See [Figure 5\)](#page-5-3).

#### <span id="page-5-1"></span>**ReadSpeaker Settings Panel**

Users have the ability to adjust highlighting, reading, and general settings via the *ReadSpeaker tools*. To access the *Readspeaker* tools:

- 1. Click the **Open/Close Toolbar** button (See [Figure 6\)](#page-5-4).
- <span id="page-5-4"></span><span id="page-5-2"></span>2. Click the **Settings** button (See [Figure 6\)](#page-5-4).

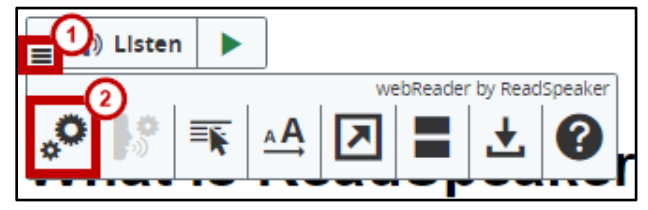

**Figure 6 - Open ReadSpeaker Settings Panel**

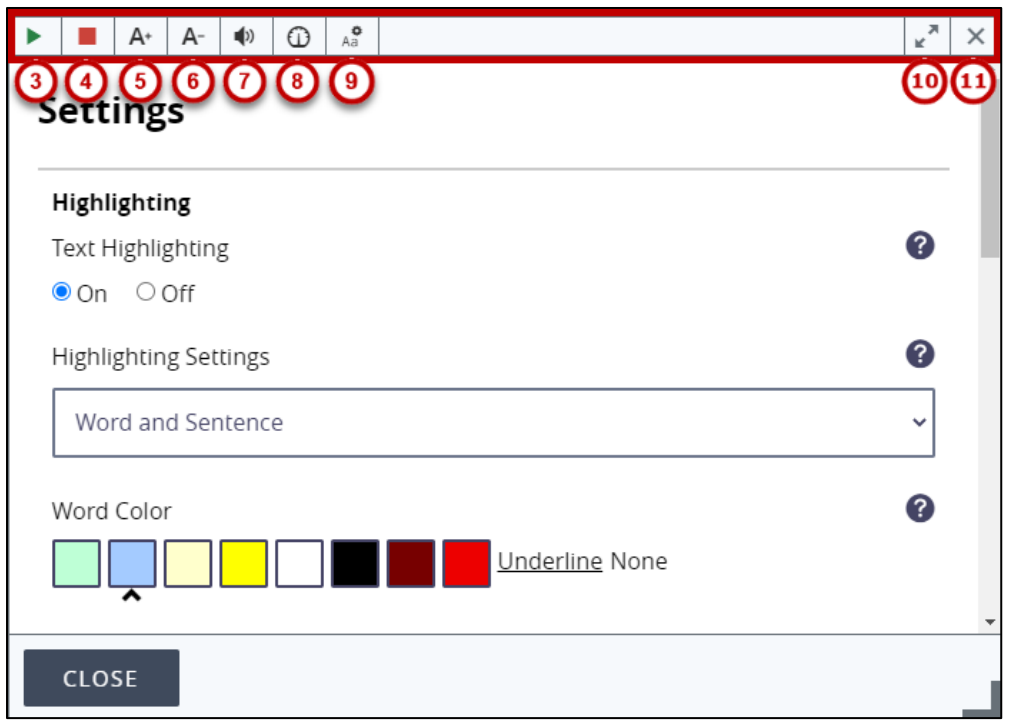

**Figure 7 - ReadSpeaker Settings Panel**

<span id="page-6-0"></span>The *Settings* Panel will open. The toolbar for the *Settings* Panel is along the top bar of the dialog box and is comprised of the following tools:

- 3. **Play/Pause button**: start or pauses the audio playback (See [Figure 7\)](#page-6-0).
- 4. **Stop button**: stop the audio playback (See [Figure 7\)](#page-6-0).
- 5. **Font Increase**: click to increase the text size of the *Settings* Panel (See [Figure 7\)](#page-6-0).
- 6. **Font Decrease**: click to decrease the text size of the *Settings* Panel (See [Figure 7\)](#page-6-0).
- 7. **Volume Settings**: change the volume level of *ReadSpeaker* (See [Figure 7\)](#page-6-0).
- 8. **Reading Speed Settings**: open the *Reading Settings* tab (See [Figure 7\)](#page-6-0).
- 9. **Font Settings**: close the player tools to only show the play button (See [Figure 7\)](#page-6-0).
- 10. **Maximize Dialog box**: expand the Settings Panel to the maximize size (See [Figure 7\)](#page-6-0).
- 11. **Close Dialog box**: close the *Settings* Panel (See [Figure 7\)](#page-6-0).

#### **Volume Settings**

This setting allows you to choose the volume at which the text is read. It is recommended that you keep the volume at the maximum level and then control your sound settings with the computer's volume.

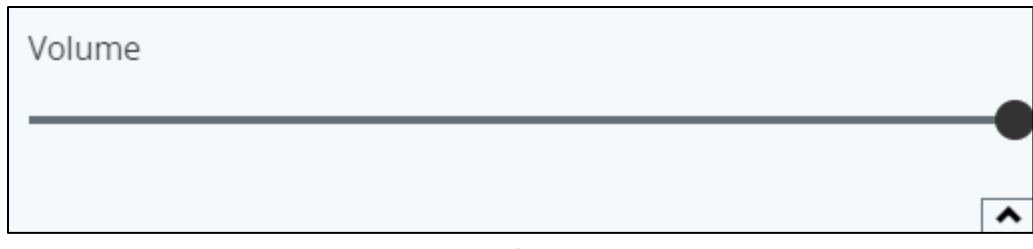

**Figure 8 - Volume Settings**

#### **Reading Speed Settings**

This setting allows you to choose the speed at which the text is read.

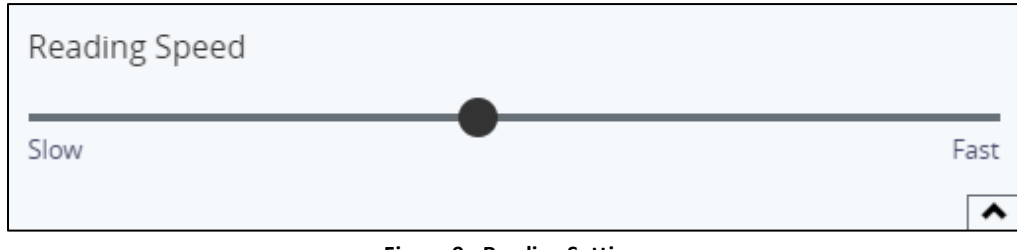

**Figure 9 - Reading Settings**

#### <span id="page-7-1"></span>**Text Settings**

This settings has the following options. To adjust any of these options, click within the dropdown menu and make a selection:

- 1. Adjust the **font size** (See [Figure 10\)](#page-7-2).
- 2. Adjust the **font type** (See [Figure 10\)](#page-7-2).
- 3. Adjust the **font color** (See [Figure 10\)](#page-7-2).

| Font Size               |  |
|-------------------------|--|
| Normal                  |  |
| Font                    |  |
| I<br>Open Sans          |  |
| I<br><b>Text Colors</b> |  |
| <b>Black on White</b>   |  |
|                         |  |

<span id="page-7-2"></span><span id="page-7-0"></span>**Figure 10 - Text Settings**

#### **Highlighting Settings**

The Highlighting section allows you to change the following:

- 1. **Text Highlighting**: turns the text highlighting feature **On** or **Off** (See [Figure 11\)](#page-8-1).
- 2. **Highlighting Settings**: choose which portions of the text you want highlighted (See [Figure 11\)](#page-8-1).
- 3. **Word Color**: choose the highlight color for the words (See [Figure 11\)](#page-8-1).
- 4. **Sentence Color**: choose the highlight color for the sentence (See [Figure 11\)](#page-8-1).
- 5. **Text Color**: choose the color of the text (See [Figure 11\)](#page-8-1).

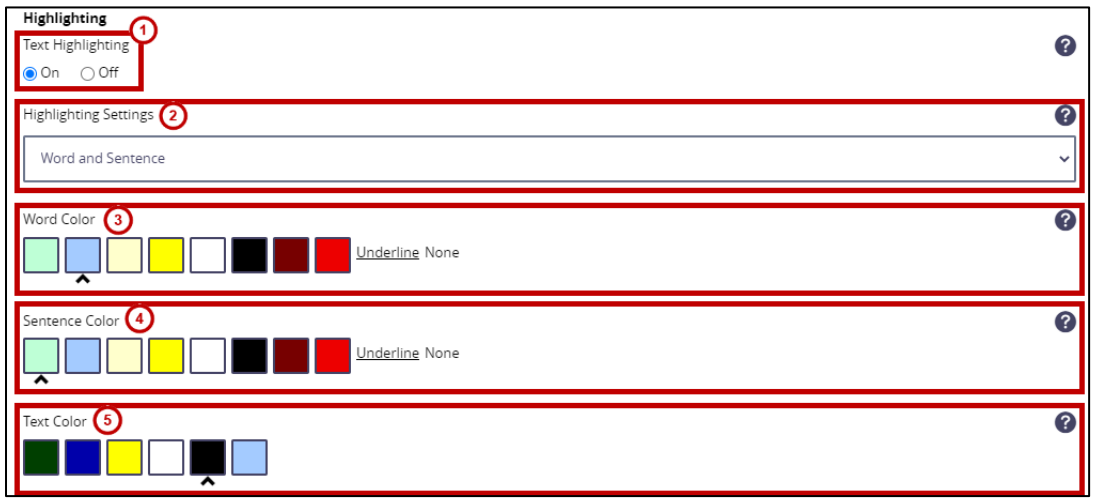

**Figure 11 - Highlighting settings**

#### <span id="page-8-1"></span><span id="page-8-0"></span>**General Settings**

General settings allow you to do the following:

- 1. **Automatic Scrolling**: turn automatic scrolling when reading **On** or **Off** (See [Figure 12\)](#page-8-2).
- 2. **Text-selection Pop-up Menu**: turn the text-selection pop-up menu **On** or **Off** (See [Figure 12\)](#page-8-2).
- 3. **Close Pop-up menu for Selected Text**: select whether the text-selection pop-up menu will close automatically or not close (See [Figure 12\)](#page-8-2).
	- a. If the text-selection pop-up menu is set to automatically close, set it to close after a certain number of seconds.
- 4. **Privacy Information**: select the **question mark** icon for additional details (See [Figure 12\)](#page-8-2).

<span id="page-8-2"></span>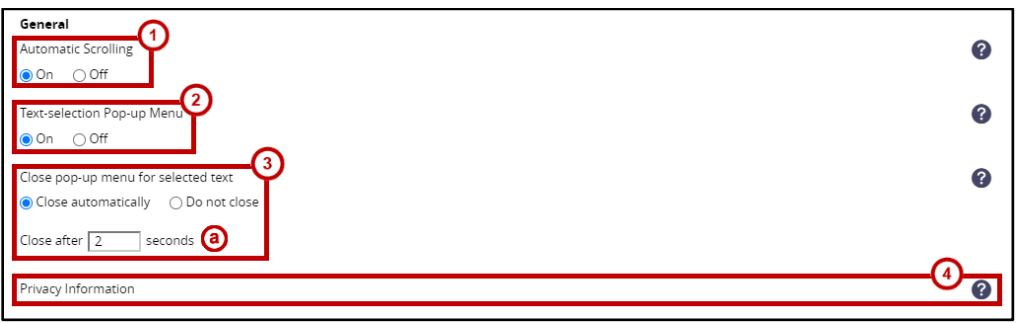

**Figure 12 - General settings**

#### **Restore Default Settings**

Restore all the *ReadSpeaker* settings to their default configurations.

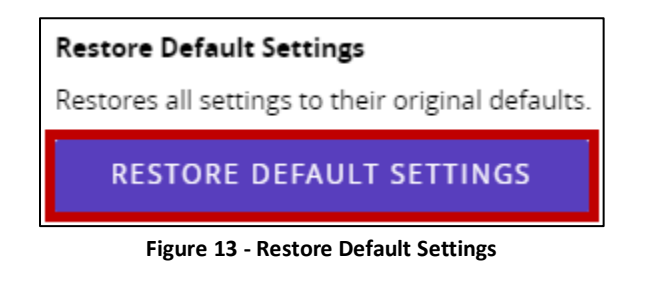

#### <span id="page-9-0"></span>**How to Turn on ReadSpeaker docReader**

*ReadSpeaker docReader* allows users to listen to the text of an online document, (e.g. PDF or Word format). *docReader* uses text-to-speech to transform the text into sound.

1. From the *Course Home* page, click **Content** on the Navbar.

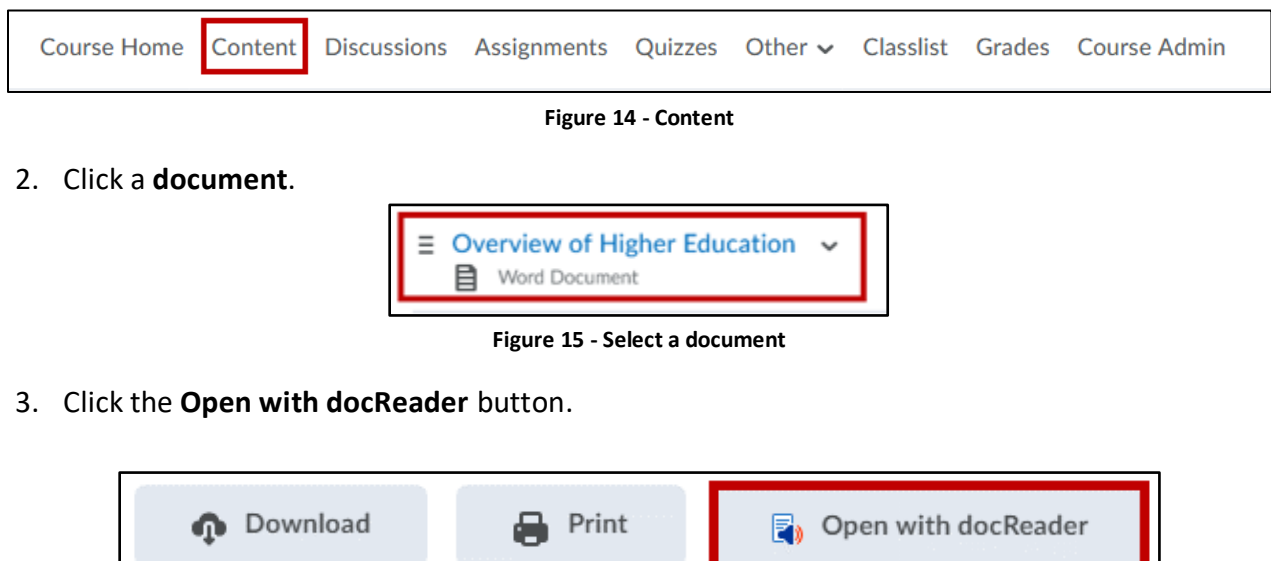

**Figure 16 - Click the Open with docReader button**

4. The document will open in the *docReader* window. Click the **Listen** button to listen to the text of the document.

<span id="page-9-1"></span>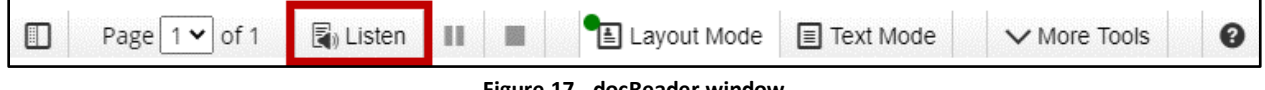

# **The docReader Toolbar**

The following provides an overview of the *docReader* toolbar:

- 1. **Show/Hide Sidebar**: toggle the visibility of the thumbnail/outline sidebar (See [Figure 18\)](#page-10-1).
- 2. **Page Navigator**: jump directly to another page in the document (See [Figure 18\)](#page-10-1).
- 3. **Listen**: start audio playback of the file (See [Figure 18\)](#page-10-1).
- 4. **Pause**: pause audio playback of the file (See [Figure 18\)](#page-10-1).
- 5. **Stop**: stop audio playback of the file (See [Figure 18\)](#page-10-1).
- 6. **Layout Mode**: toggle your view to *Layout* mode, which preserves the original page design (See [Figure 18\)](#page-10-1).
- 7. **Text Mode**: toggle your view to *Text Mode.* In text mode, you can control the appearance of the text (e.g. typeface, text size and background/foreground colors) (See [Figure 18\)](#page-10-1).
- 8. **More Tools**: access additional *docReader* tools (See [Figure 18\)](#page-10-1).
- 9. **Help**: navigate to the *docReader* help page (See [Figure 18\)](#page-10-1).

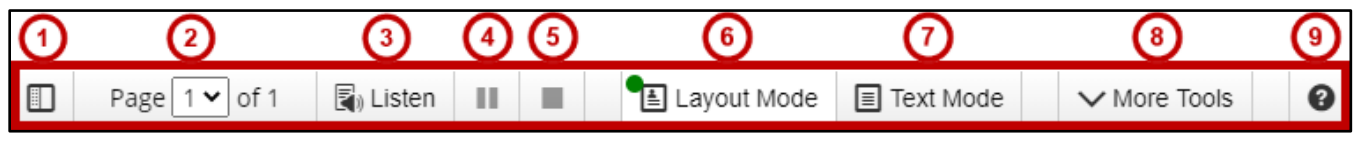

**Figure 18 - docReader toolbar**

# <span id="page-10-1"></span><span id="page-10-0"></span>**Additional Help**

For additional help or installation issues, please contact the KSU Service Desk:

#### **KSU Service Desk for Students**

- Phone: 470-578-3555
- Email: [studenthelpdesk@kennesaw.edu](mailto:studenthelpdesk@kennesaw.edu)
- Website: [http://uits.kennesaw.edu](http://uits.kennesaw.edu/)